#### ้วิธีการเชื่อมต่อ Wifi กรณีที่จะติดตั้งใคร์เวอร์กับคอมพิวเตอร์เครื่องที่ 2 สำหรับ Windows

1. ใส่แผ่น CD ที่คอมพิวเตอร์

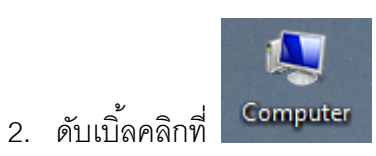

3. คลิกขวาที่ เลือก **Open**

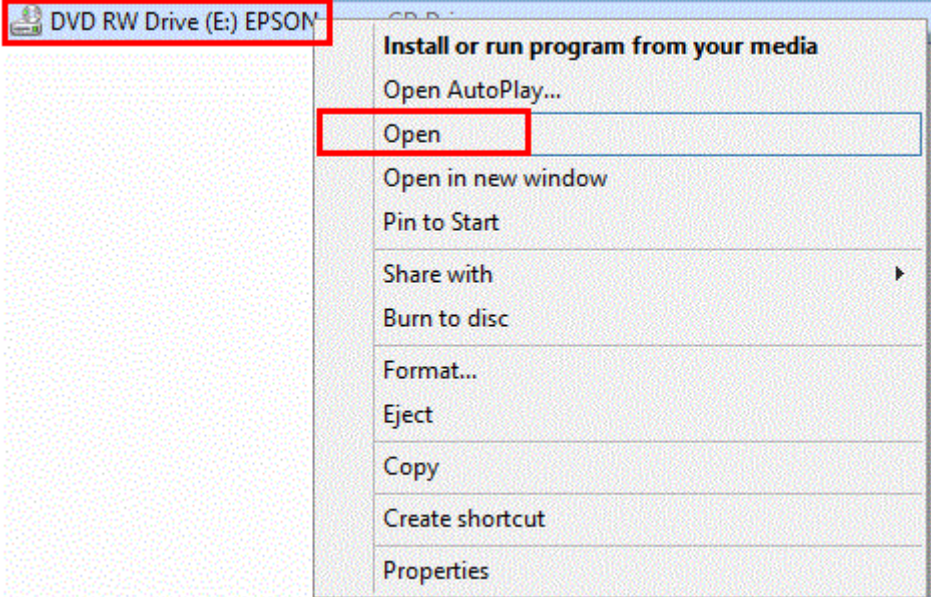

4. ดับเบิ ้ลคลิก **Driver** 

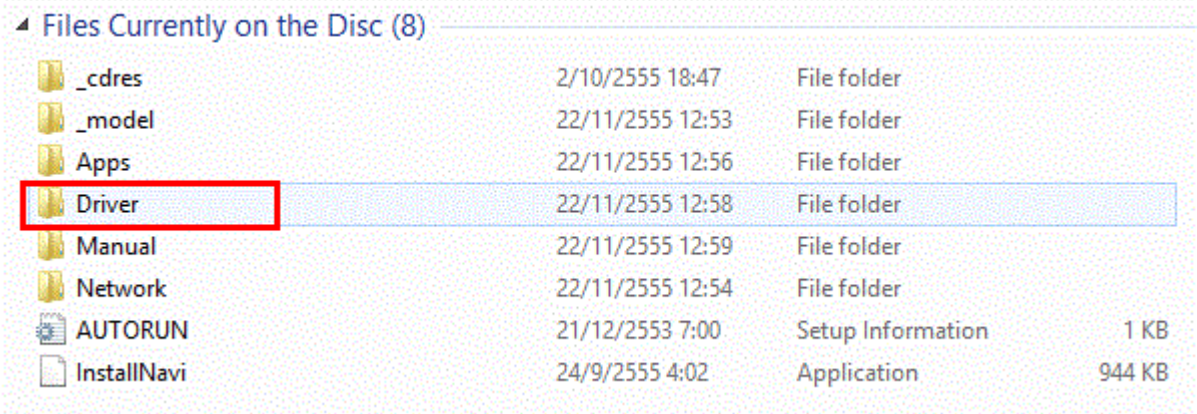

5. ดับเบิ ้ลคลิก **Printer**

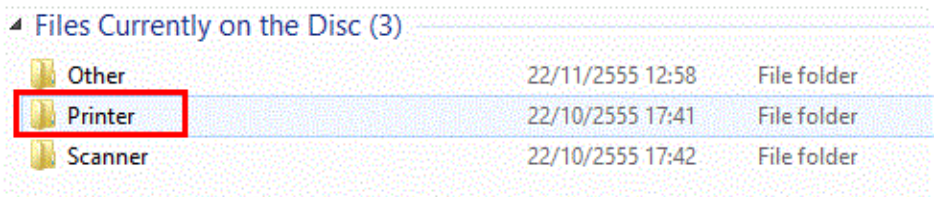

# 6. ดับเบิ ้ลคลิก **Driver**

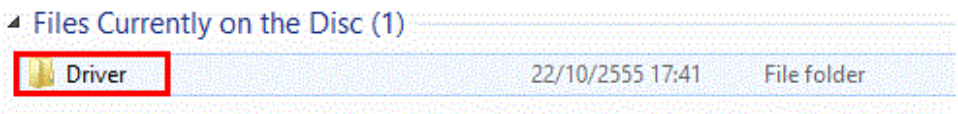

## 7. เลือกระบบปฏิบัติการที่ใช้งาน

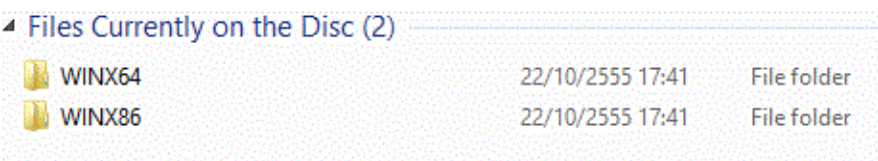

- 8. ดับเบิ้ลคลิกโฟล์เดอร์ <mark>ปร</mark> SETUP
- 9. ดับเบิ ้ลคลิก **SETUP**

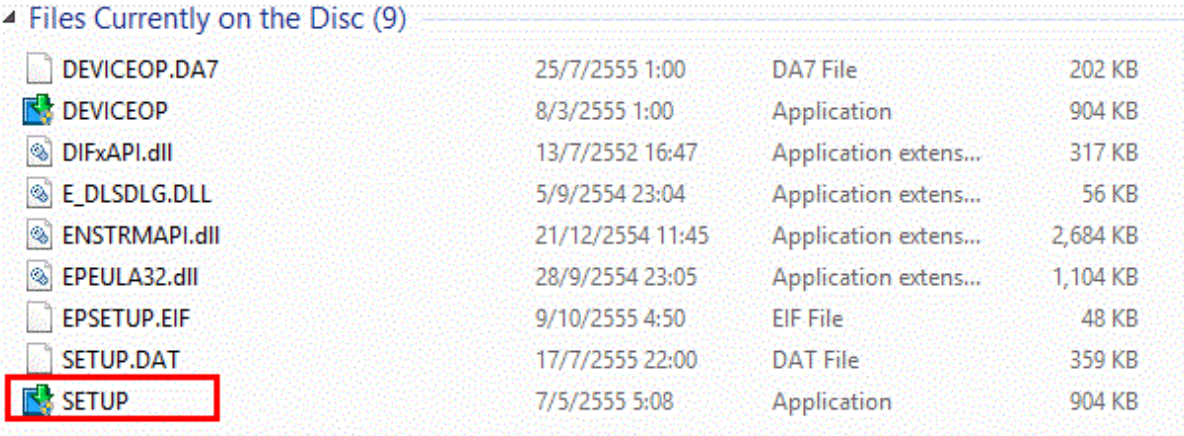

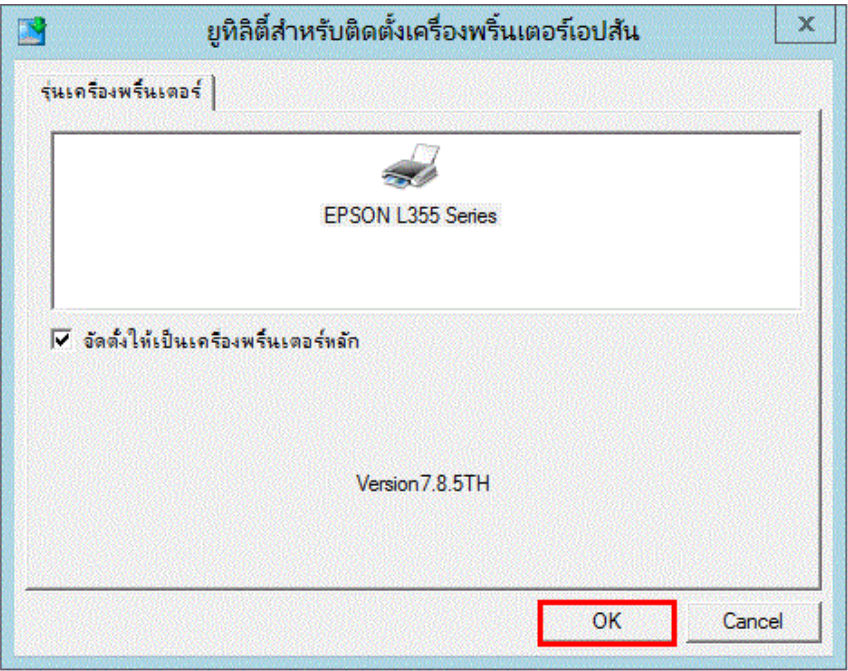

11. เลือกภาษาแล้วกด **OK**

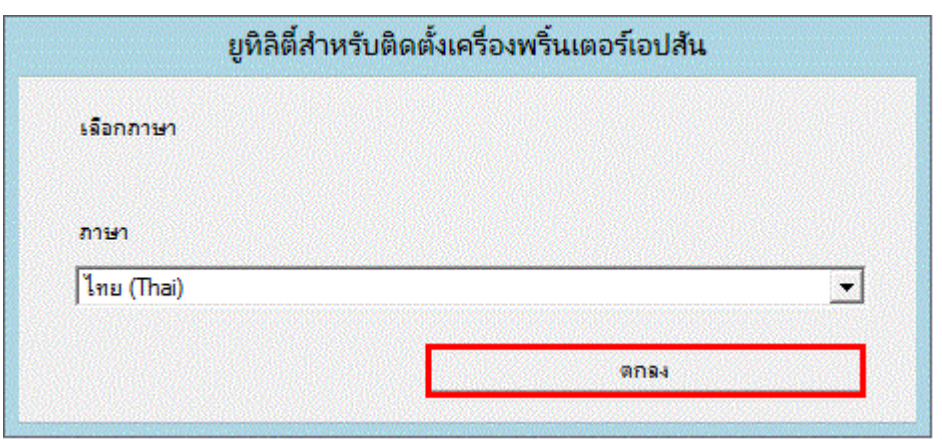

### 12. เลือก **เห็นด้วย** กด **OK**

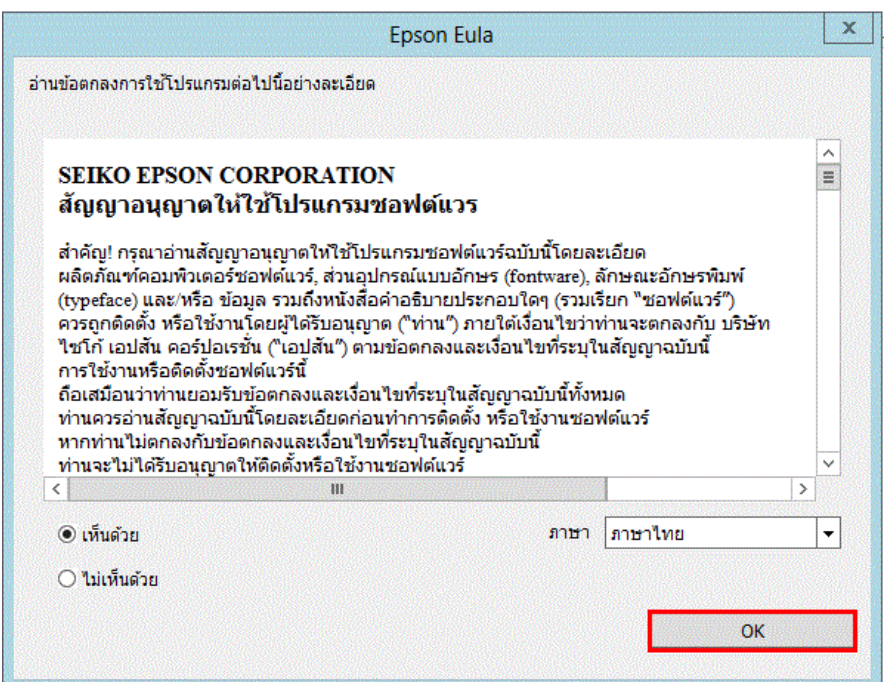

13. กำลังติดตั้งไดร์เวอร์

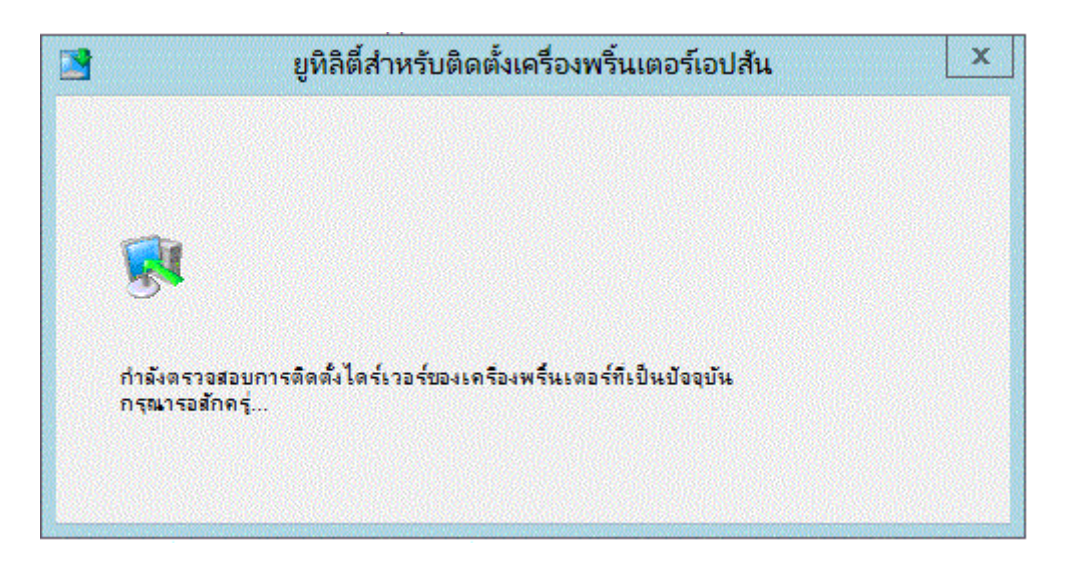

### 14. เลือกการ**เชื่อมต่อผ่านเครือข่าย** แล้วกด **ตกลง**

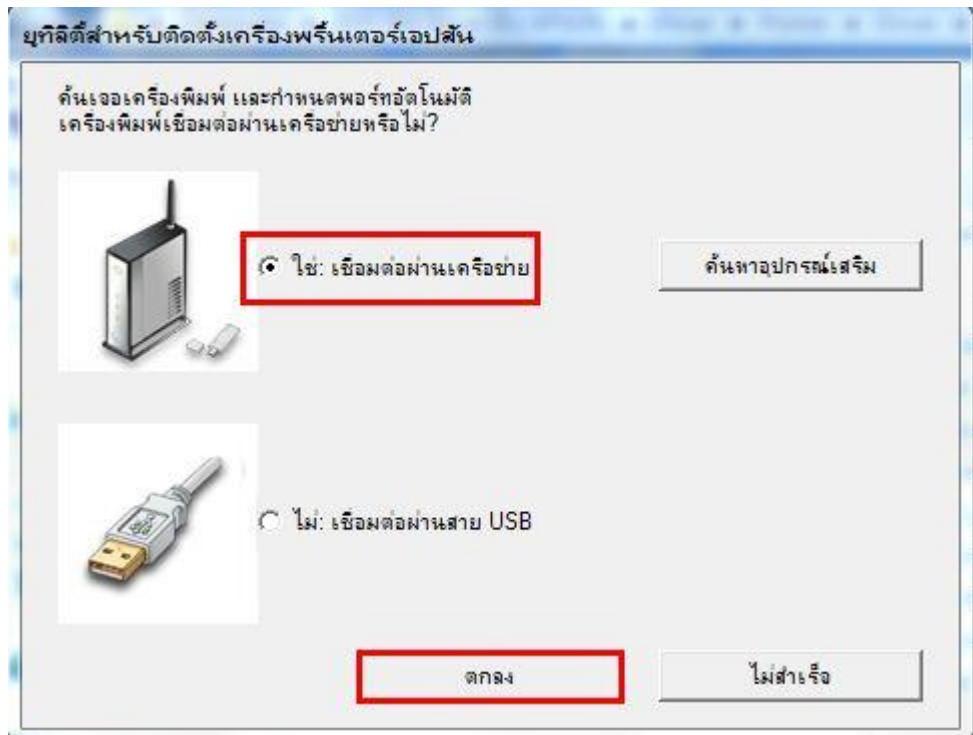

15. เลือกชื่อรุ่น แล้วกด **ตกลง**

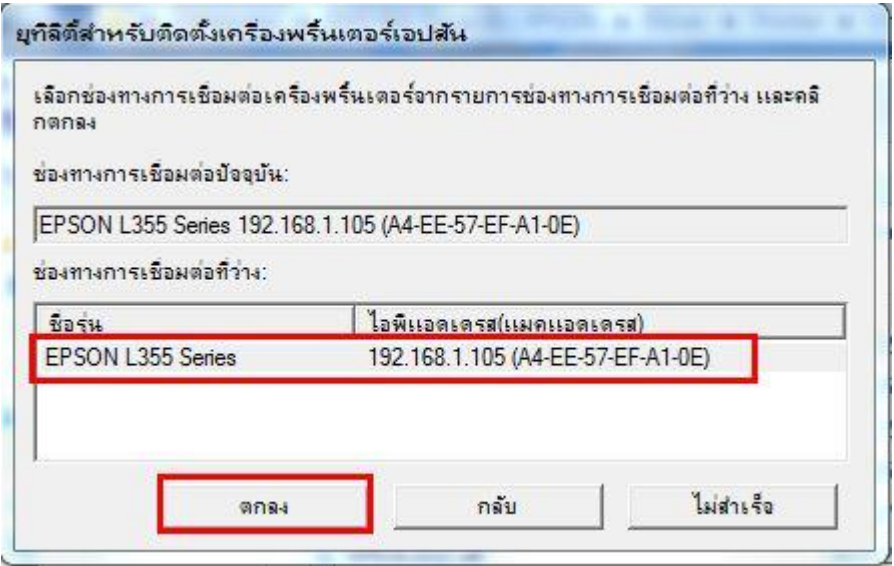

16. การติดตั ้งไดร์เวอร์เสร็จสมบูรณ์ กด **OK** 

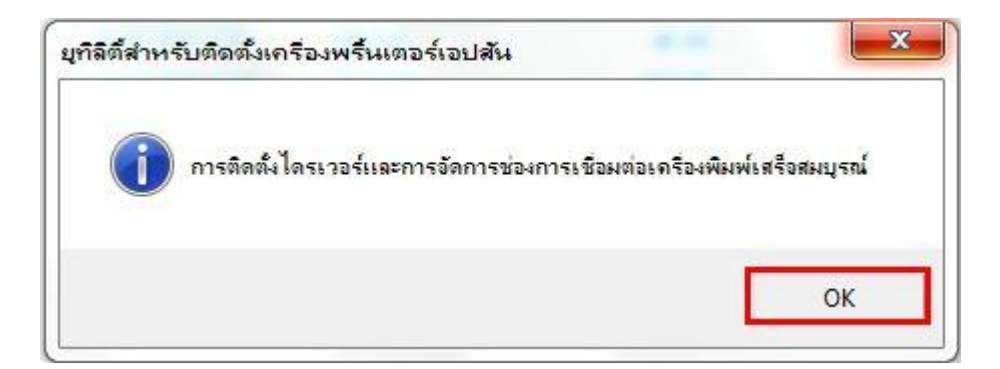